## 「兼任助理、臨時工工作日誌登錄系統」 操作說明

壹、適用範圍

本作業適用於兼任助理及臨時工之工作日誌資料登錄及計畫主持人工作日 誌確認及審核。

### 貳、作業流程

一、 操作路徑

登入網址: http://miswww1.cc.ccu.edu.tw/pt\_proj/index.php

1.臨時工

【登入】系統→【新增】工作日誌→產生工作日誌批號→【列印】簽到退表 2.兼任助理

【登入】系統→【新增】工作日誌→產生工作日誌批號

- 3.計畫主持人、專任助理
	- a.【登入】系統→【審核】工作日誌。
	- b.【登入】系統→【新增】臨時工工作日誌→【列印】臨時工簽到退表。 (計畫主持人、專任助理代為登錄臨時工工作日誌。)
- 二、 說明
	- 1. 本系統僅提供工作日誌登錄,薪資請領仍應於會計系統辦理。
	- 2. 請使用【行政自動化系統】之帳號、密碼進行登入。
	- 3. 兼任助理、臨時工薪資請領,須先於工作日誌登錄系統內登錄且經計畫 主持人確認,方能於會計系統請領薪資;超過3個月未登錄,視同放棄 請領薪資。
	- 4. 為免影響助理權益,請於離校前完成工作日誌系統登錄與列印,以利計 畫主持人確認,並進行核銷作業。

### 參、操作說明

- 1. 臨時工操作頁面(請見 2-8 頁)
- 2. 計畫主持人/專任助理 審核功能操作頁面(請見 9-19 頁)
- 3. 兼任助理操作頁面(請見 20-26 頁)

#### 肆、注意事項

- 1. 兼任助理、臨時工應於完成工作後進入系統內登錄工作日誌,超過3個 月未登錄,將視同放棄請領。
- 2. 工作日誌不可事先登錄。
- 3. 臨時工之工作時段不可於不同單位重複登錄。
- 4. 臨時工之工作時段亦不可和工讀時段重複登錄。
- 5. 工作日誌經計書主持人審核後即不可再任意更動,如欲更改需經主持人 於審核功能中執行「取消批號」。

# **1.** 臨時工操作頁面

登入畫面─臨時工

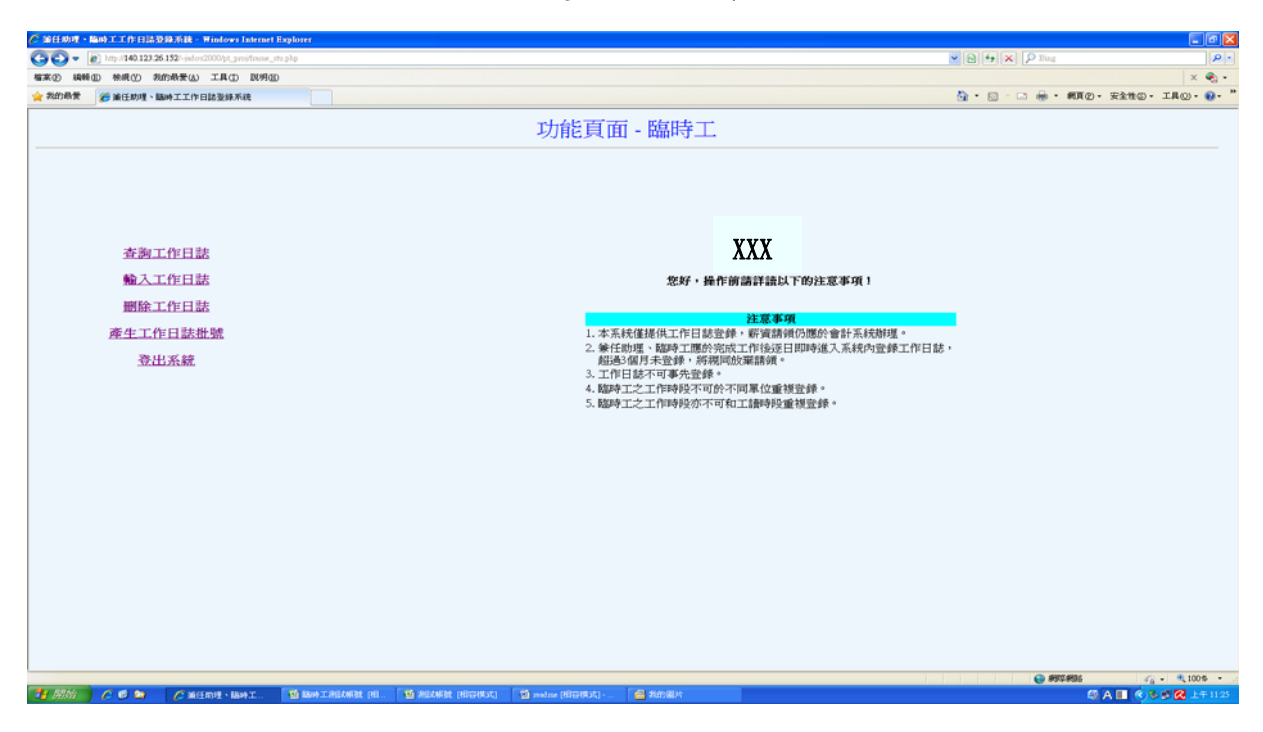

1.1 輸入工作日誌

步驟一:選擇計畫編號

步驟二:於頁面下方依序輸入工作內容

步驟三:點選"新增此工作時段",新增成功後上方表單會出現該筆資料。

步驟四:確認輸入之資料無誤後,點選"完成並儲存至資料庫"。

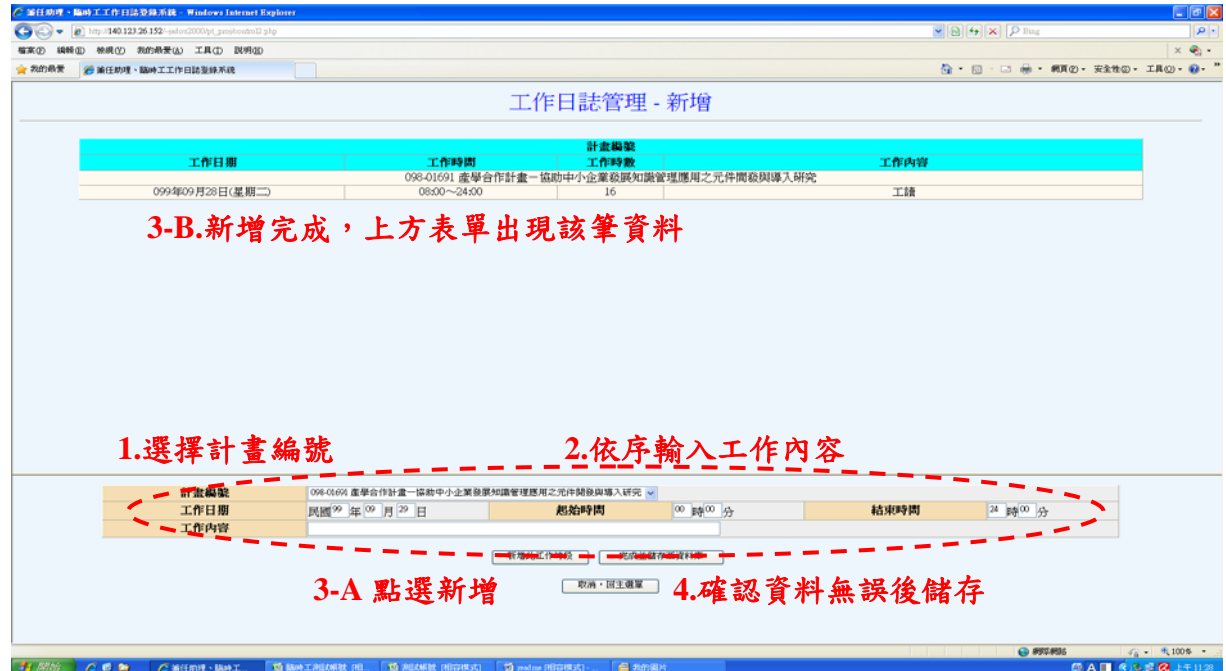

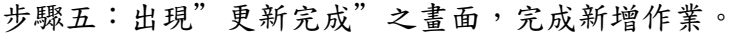

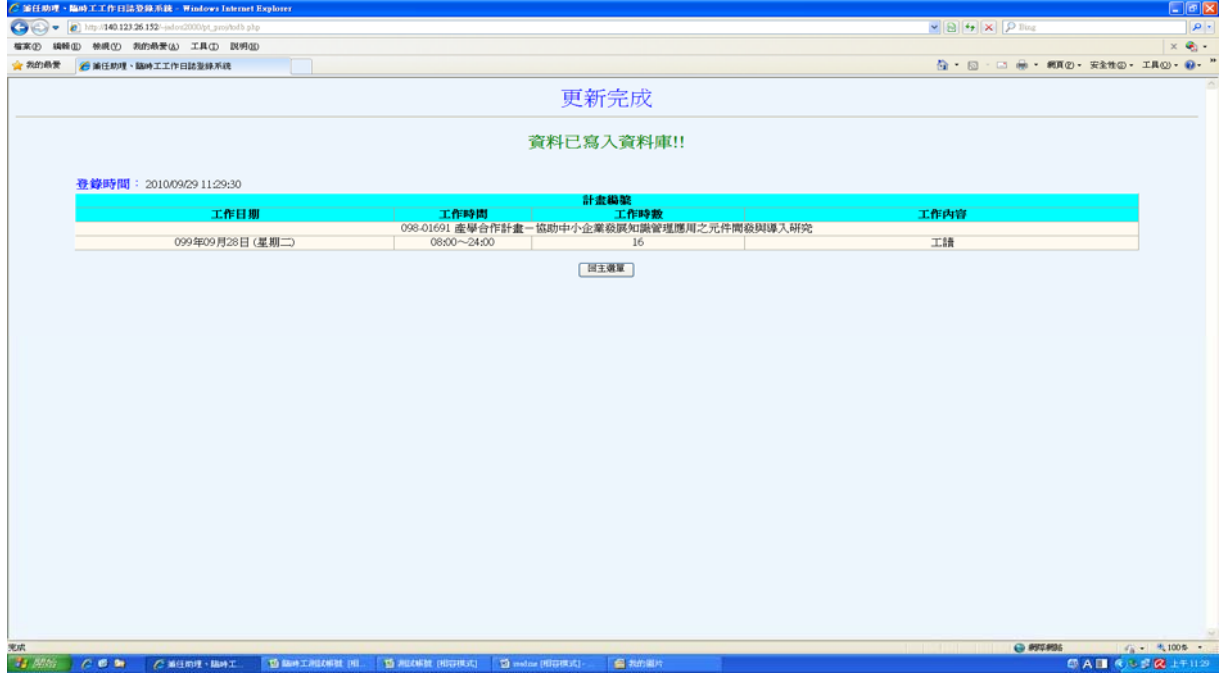

步驟一:進入刪除畫面,設定選出條件

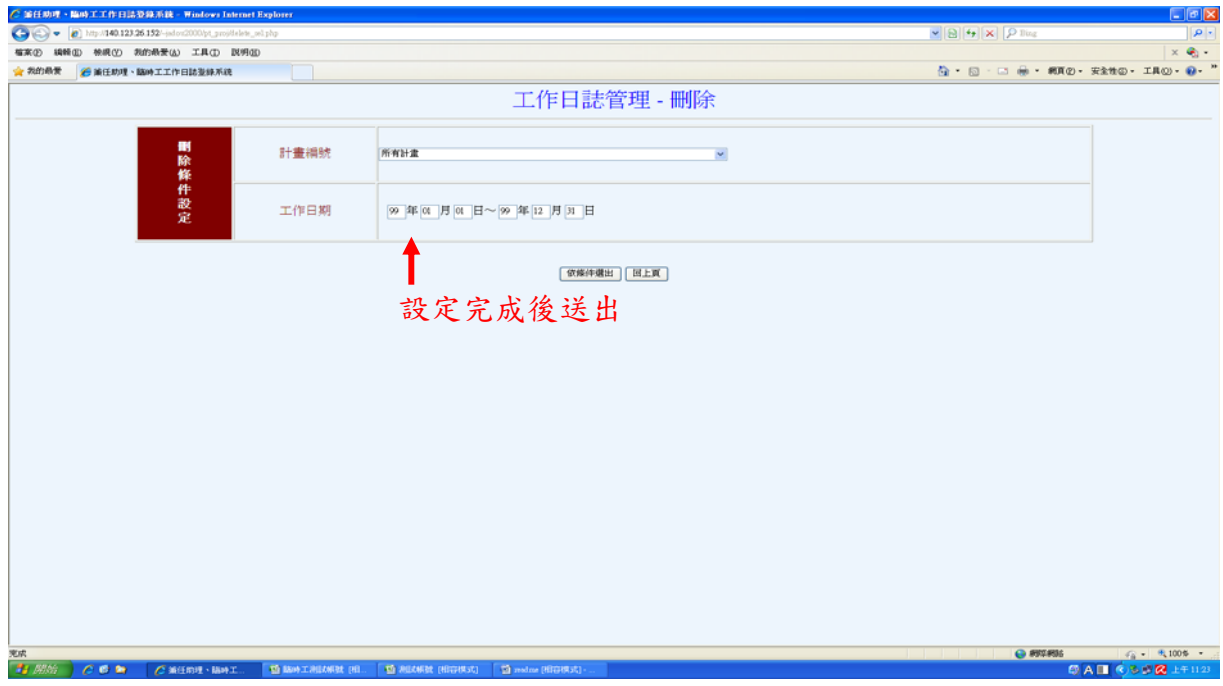

步驟二:勾選確定要刪除的資料,點選"確定刪除"

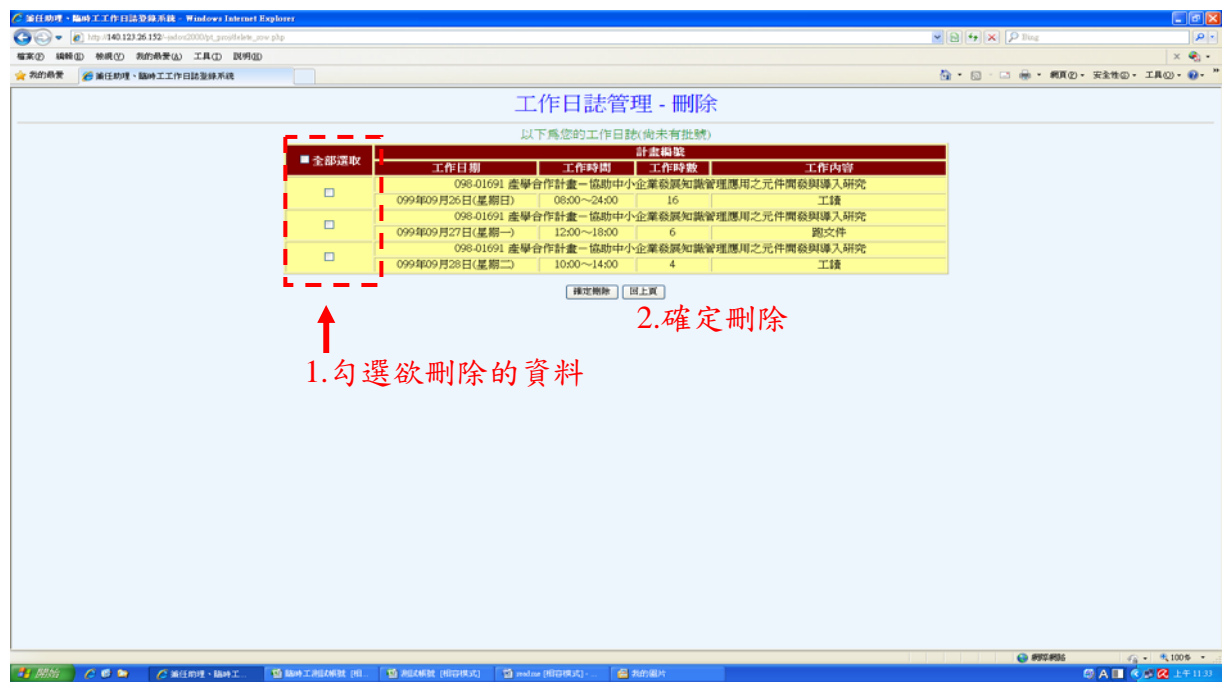

步驟三:刪除作業完成,並確認保留的工作資料。

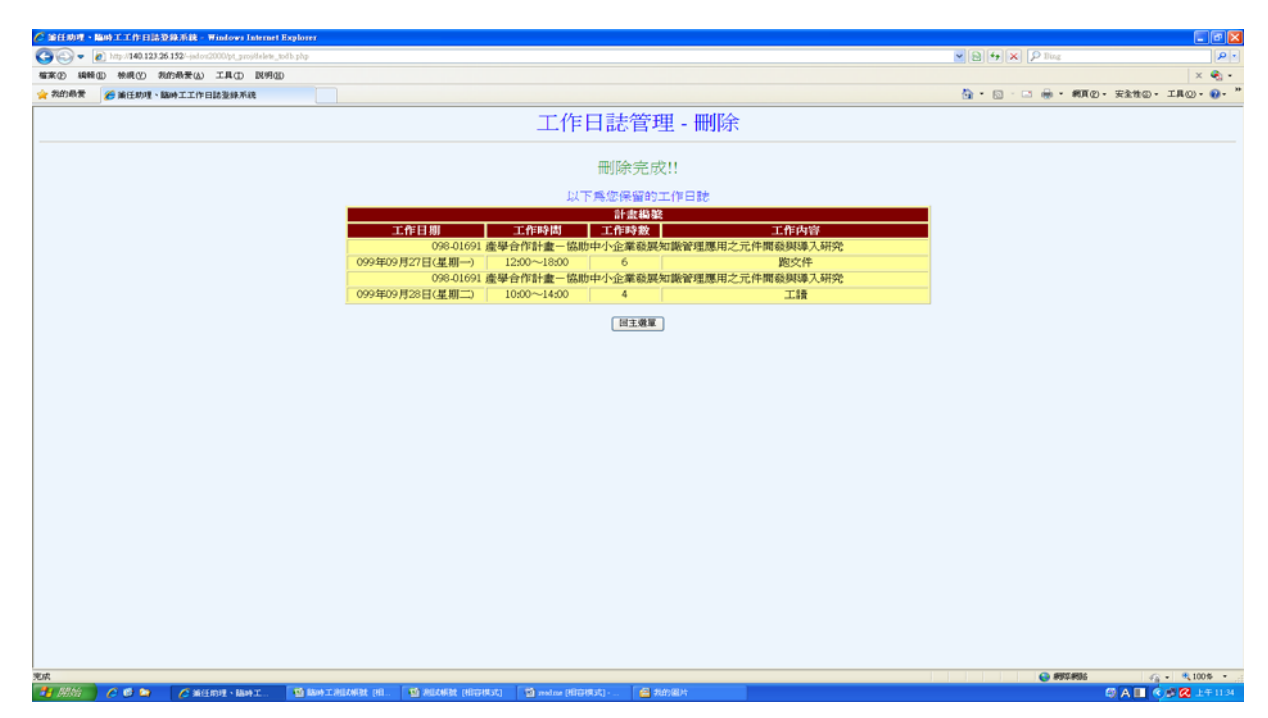

## 1.3 產生工作日誌批號並列印

步驟一:進入產生批號主頁面,設定選出條件

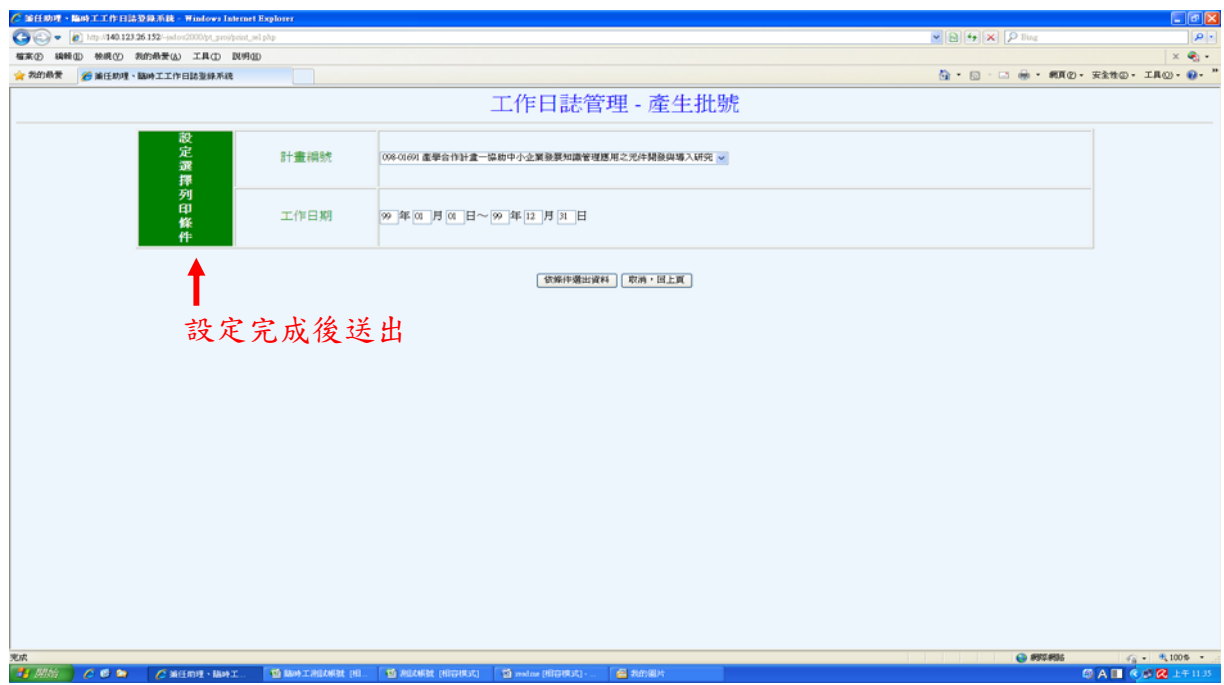

步驟二:勾選所要產生批號的工作日誌,點選"確認後送出並列印"

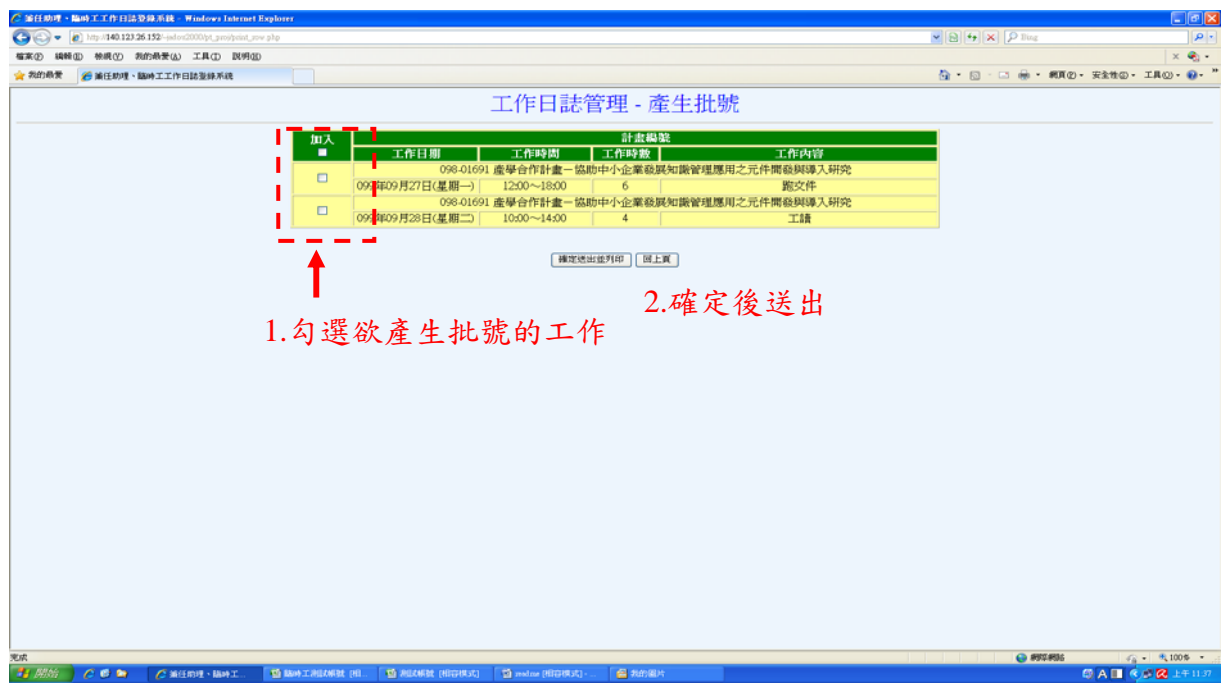

## 步驟三:確定系統產生批號後,點選"列印簽到退表"

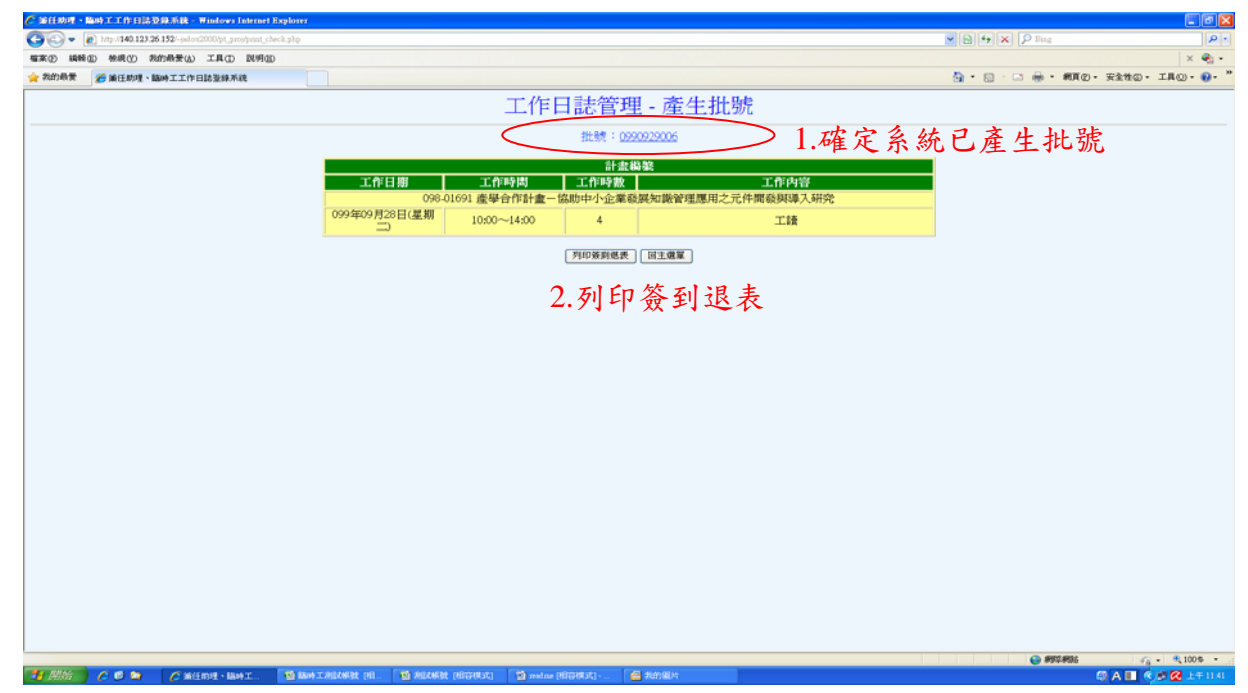

步驟四:系統跳出簽到退表視窗,列印簽到退表(pdf 檔案格式)

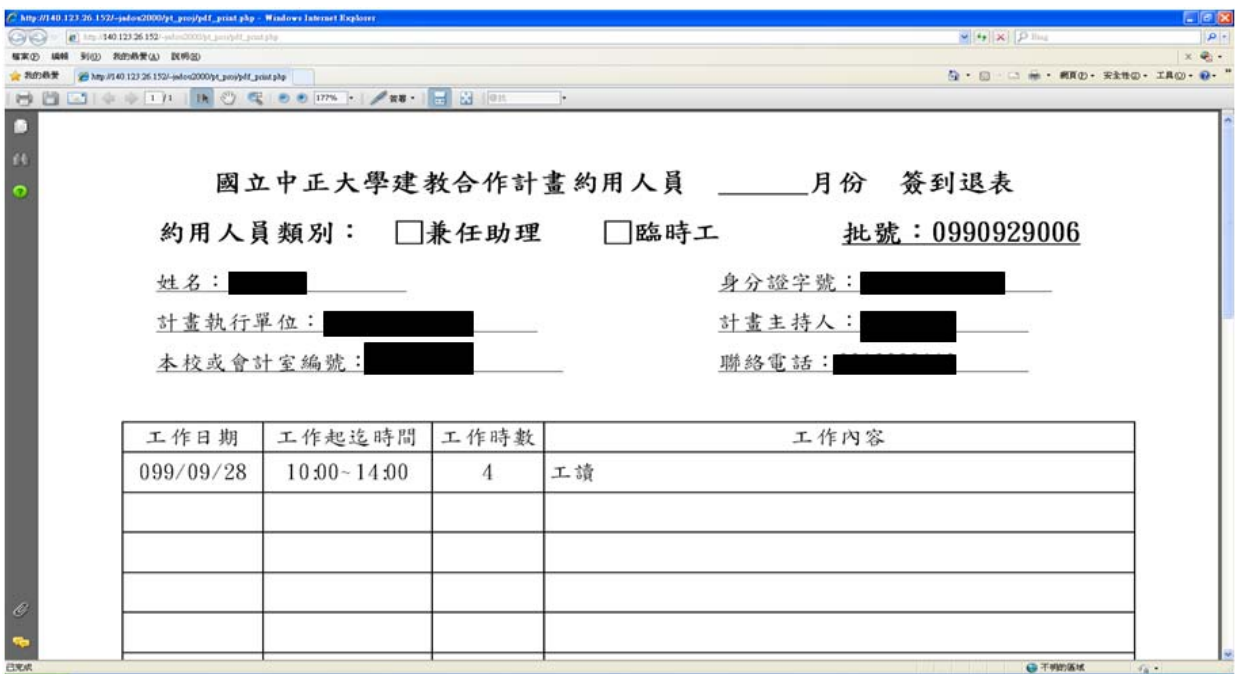

# 1.4 查詢作業

### 步驟一:設定查詢條件

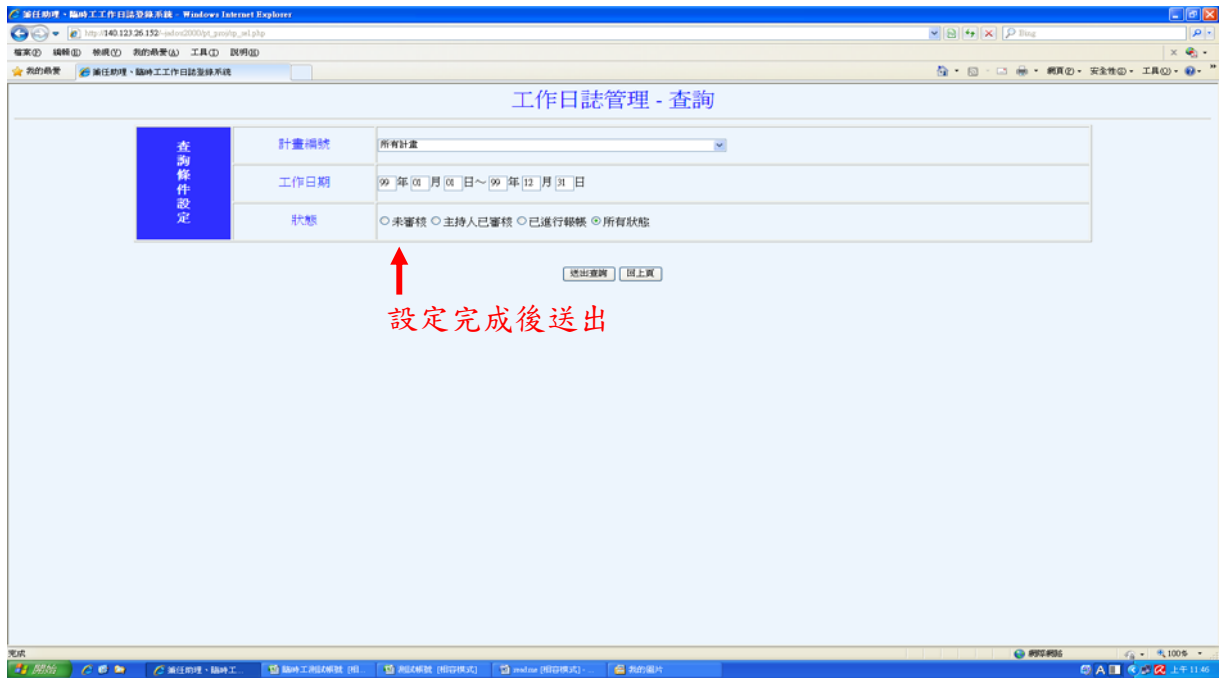

步驟二:查詢結果

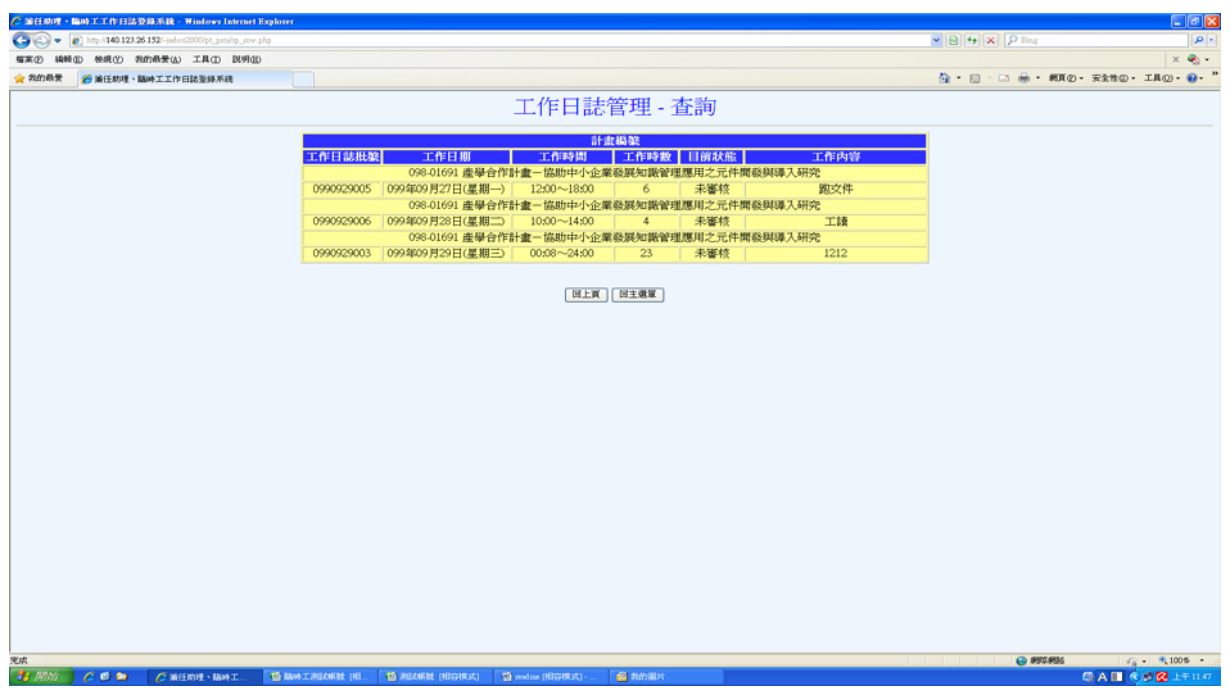

# **2.**計畫主持人操作頁面

登入畫面─計畫主持人

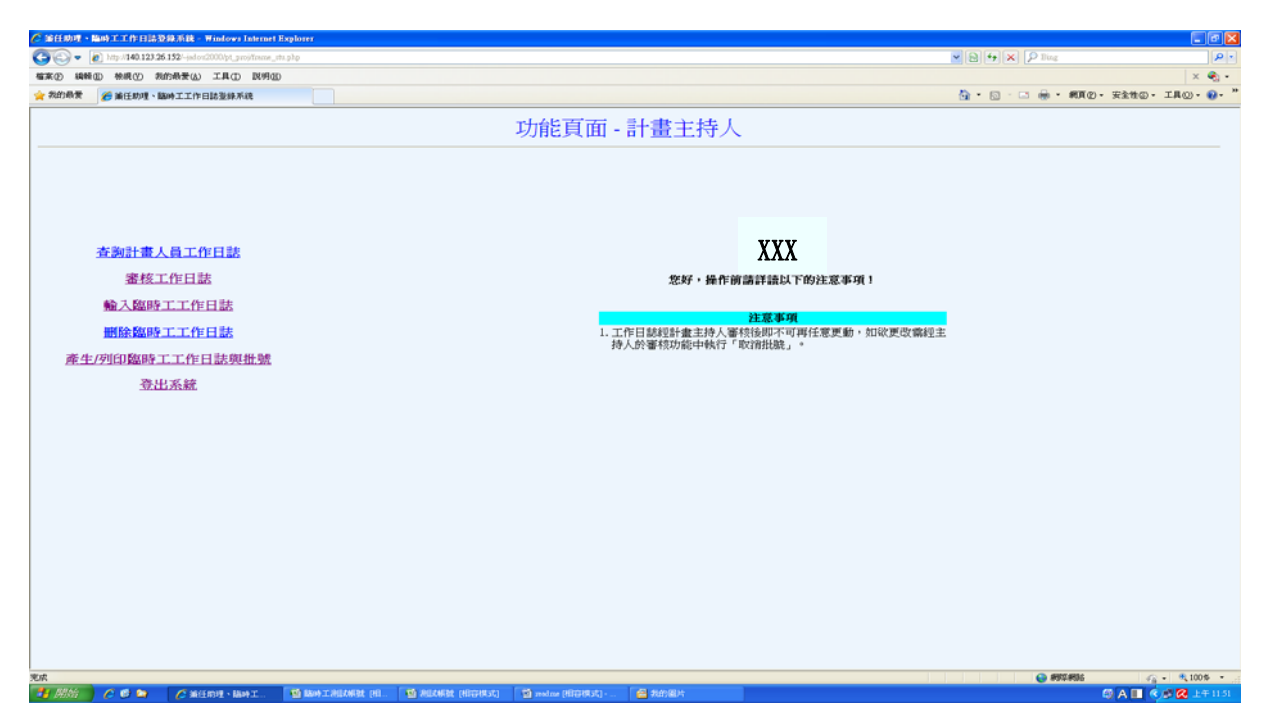

2.1 查詢作業

步驟一:輸入欲查詢人員類別及條件

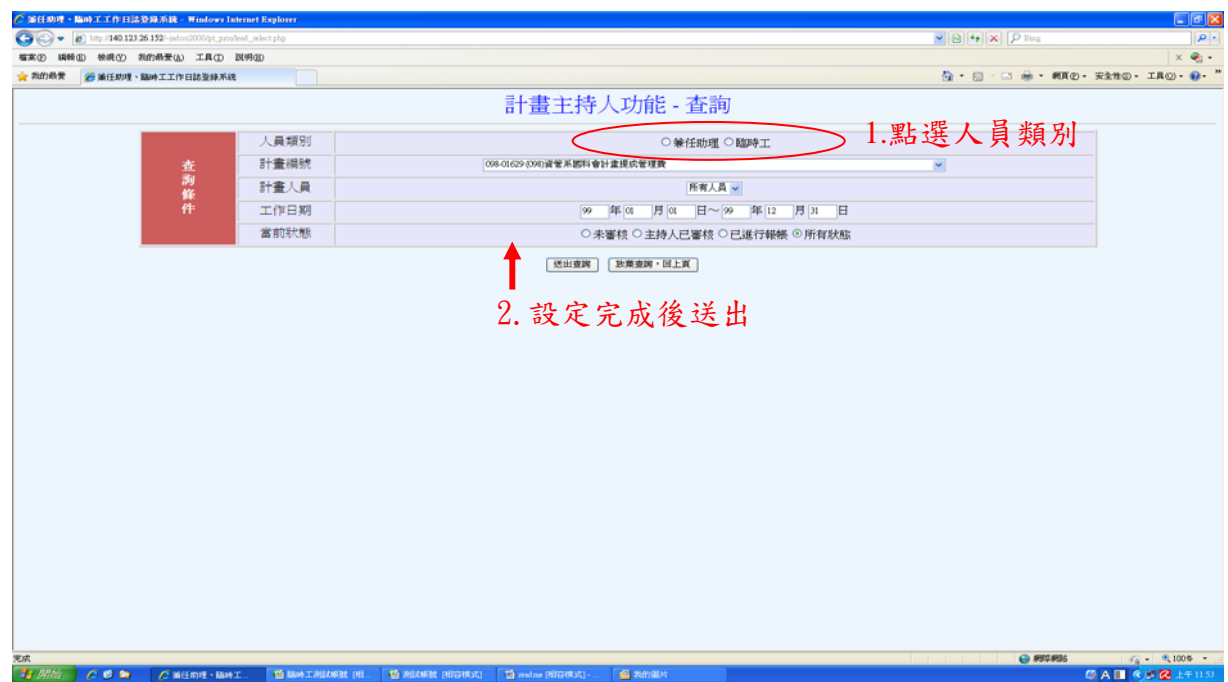

### 步驟二:查詢結果

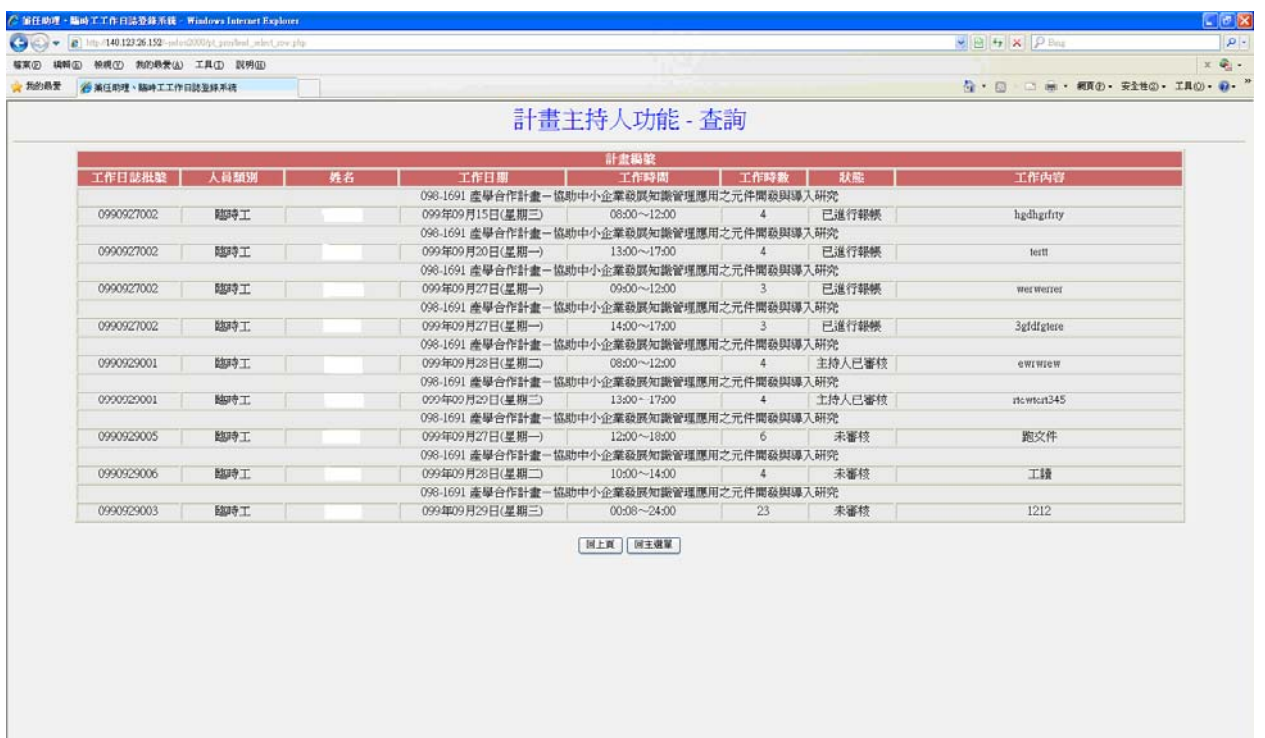

30).<br>19 Maii 10 Maii 10 Mainteanach an Danasainn (m. Danasainn an Danasainn an Danasainn an Danasainn an Danasainn

## 2.2 審核工作日誌

2.2.1 審核同意

步驟一:輸入簽到退表左上方之批號

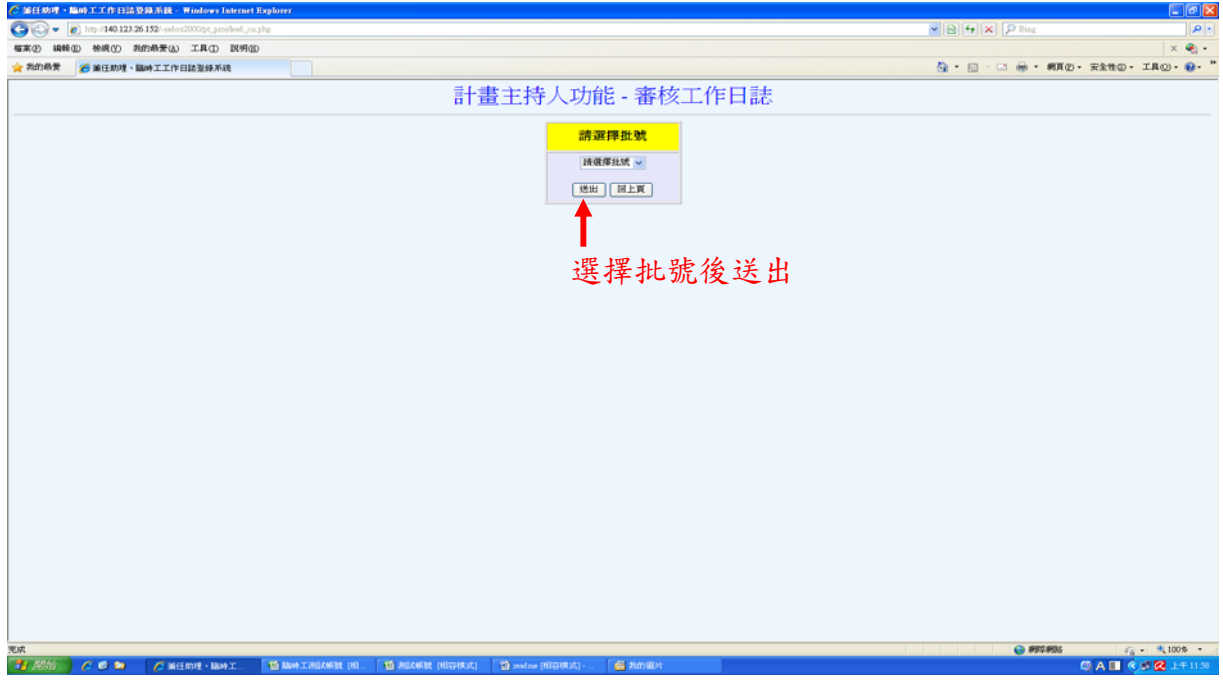

步驟二:計畫主持人確認臨時工登錄之工作日誌無誤後,按"審核同意"

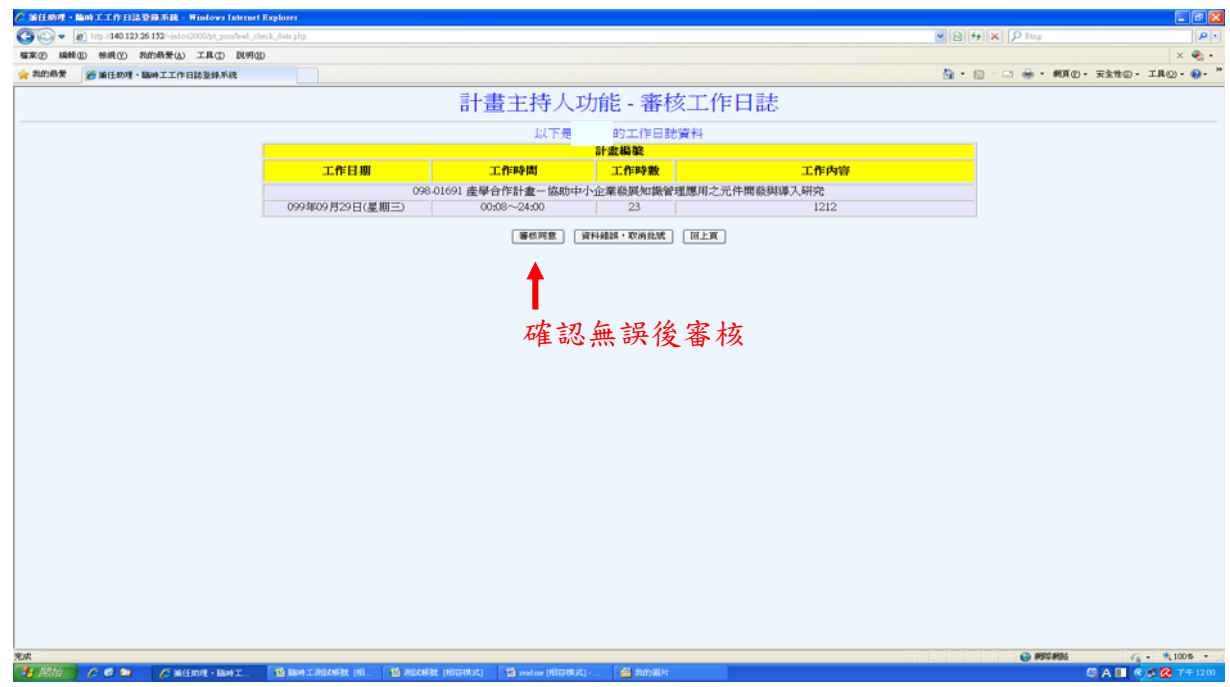

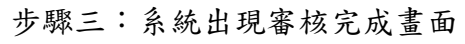

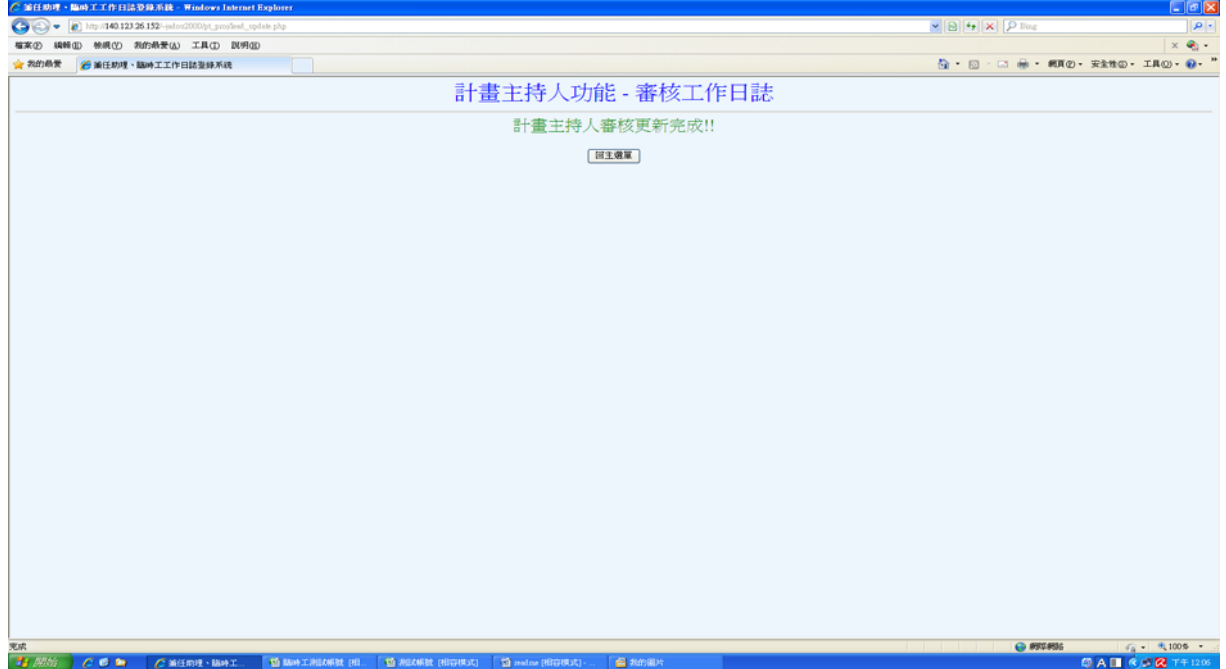

### 2.2.2 取消工作日誌

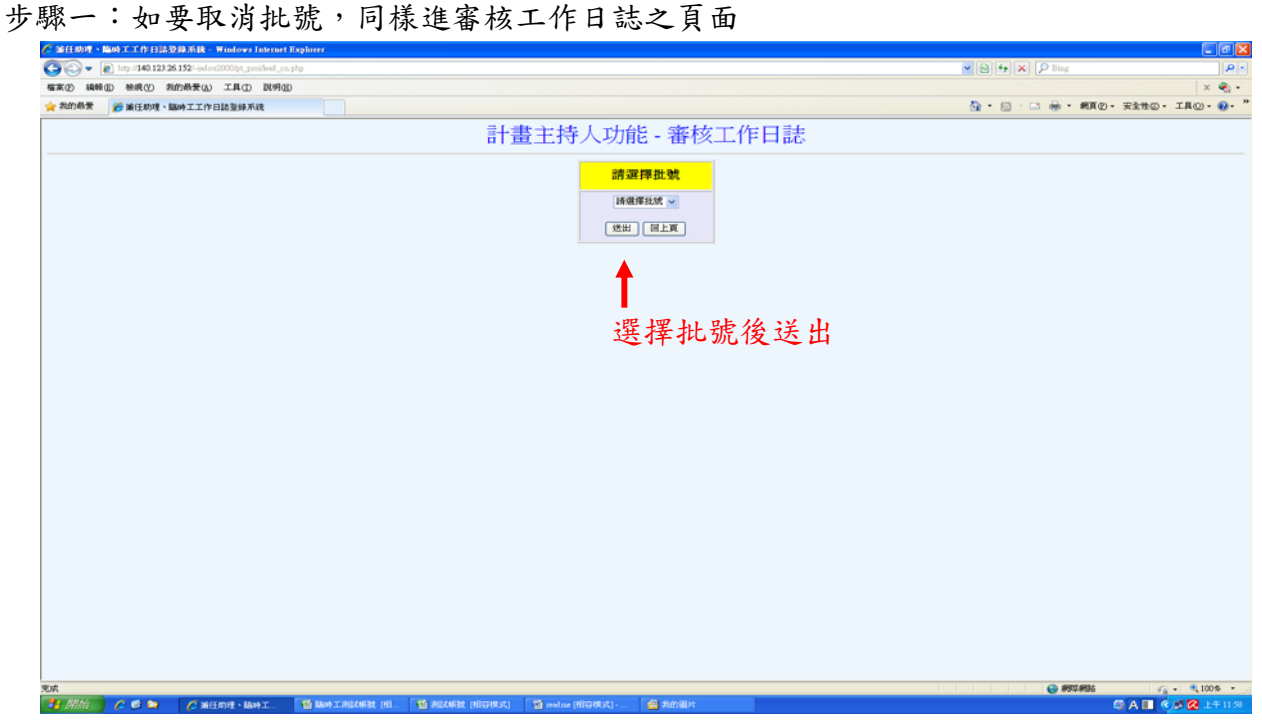

步驟二:確認該筆資料是否要取消,確認後按"資料錯誤,取消批號"

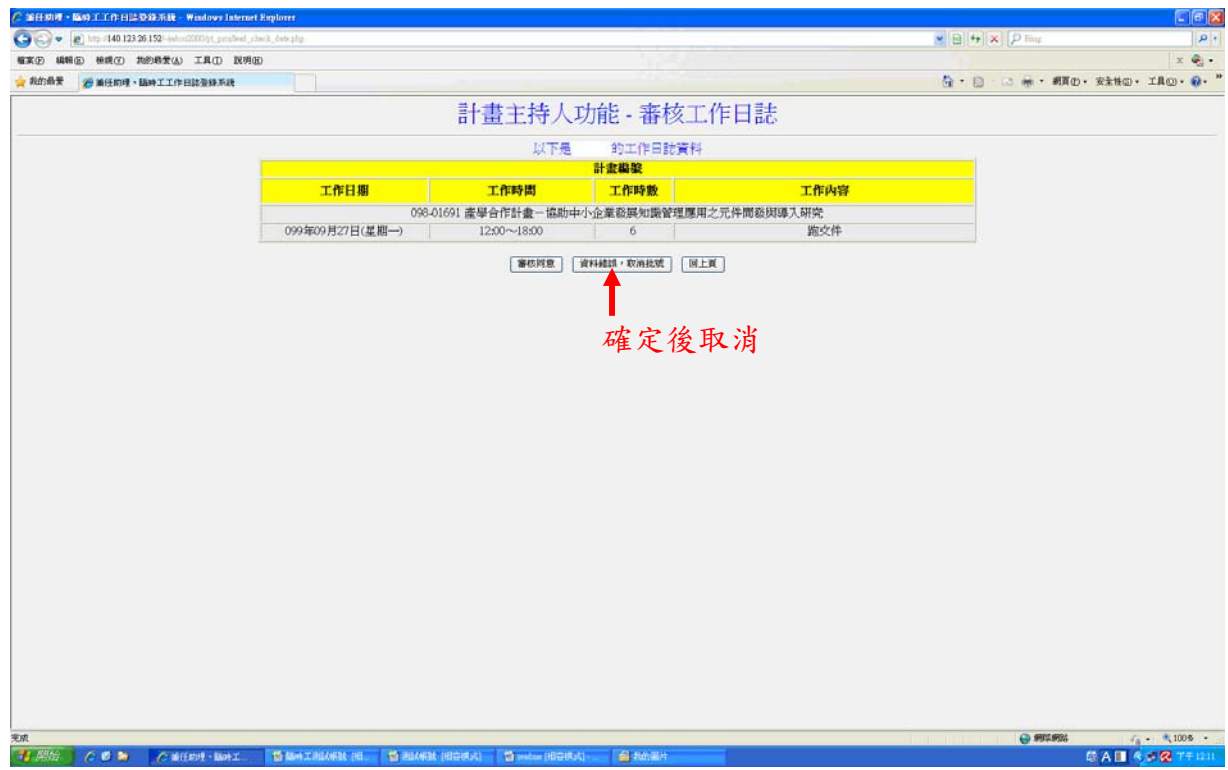

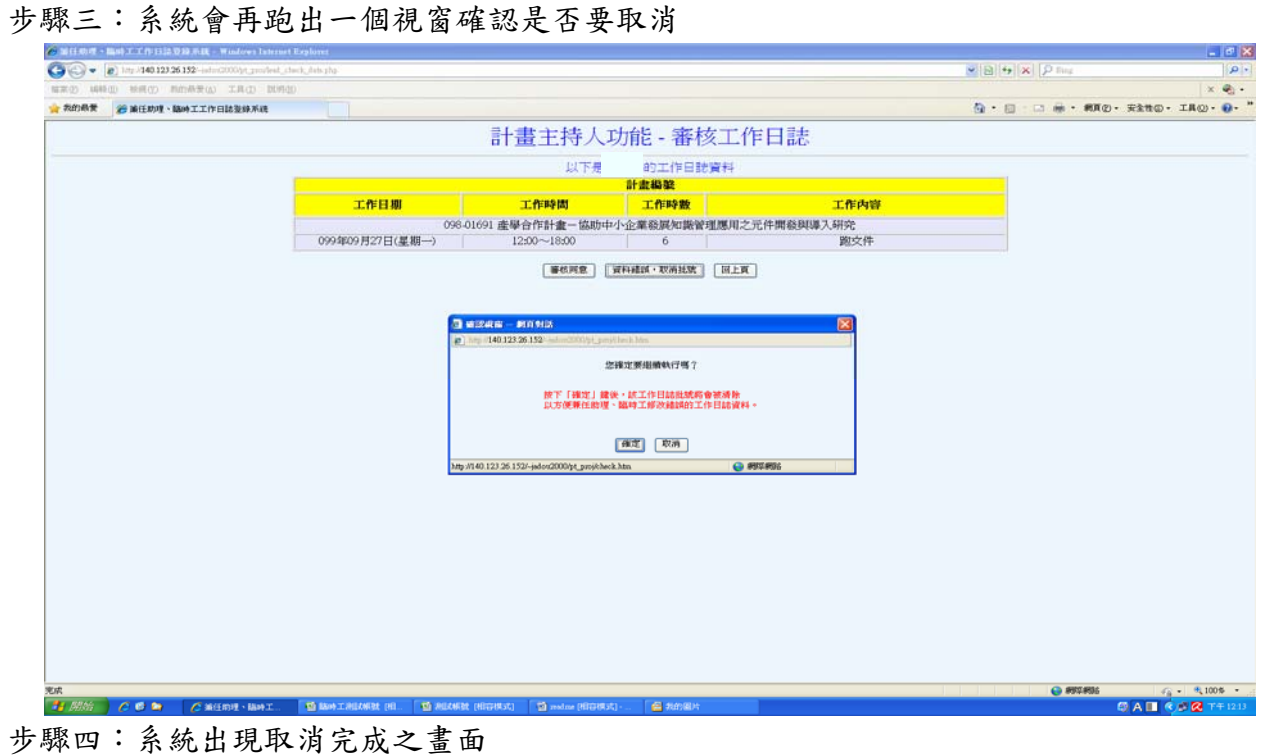

步驟四:系統出現取消完成之畫面**Talx**  $\begin{array}{c|c|c|c|c} \hline \multicolumn{3}{c|}{\textbf{w}} & \multicolumn{3}{c|}{\textbf{B}} & \multicolumn{3}{c|}{\textbf{F}} & \multicolumn{3}{c|}{\textbf{W}} & \multicolumn{3}{c|}{\textbf{W}} \\ \hline \multicolumn{3}{c|}{\textbf{w}} & \multicolumn{3}{c|}{\textbf{B}} & \multicolumn{3}{c|}{\textbf{F}} & \multicolumn{3}{c|}{\textbf{W}} & \multicolumn{3}{c|}{\textbf{W}} & \multicolumn{3}{c|}{\textbf{W}} \\ \hline \multicolumn{3}{c|$  $\overline{a}$  $\overline{\mathbf{G}}\cdot\overline{\mathbf{G}}\cdot\overline{\mathbf{G}}\cdot\overline{\mathbf{H}}\bullet\mathbf{H}\mathbf{0}\cdot\overline{\mathbf{H}}\bullet\mathbf{H}\mathbf{0}\cdot\overline{\mathbf{H}}\mathbf{A}\mathbf{0}\cdot\overline{\mathbf{H}}\cdot\overline{\mathbf{H}}\bullet\mathbf{H}\bullet\mathbf{H}\bullet\mathbf{H}\bullet\mathbf{H}\bullet\mathbf{H}\bullet\mathbf{H}\bullet\mathbf{H}\bullet\mathbf{H}\bullet\mathbf{H}\bullet\mathbf{H}\bullet\mathbf{H}\bullet\mathbf{H}\bullet\mathbf{H}\bullet\mathbf{H}\bullet$ 計畫主持人功能 - 審核工作日誌 計畫主持人批號取消完成!!!! 日主党部 SOK<br>「考 *防治* 」 <mark>◇ 6 2m 」 ◇ 美任向生· 随中工 ... 「 型 路中工測が開放 (HIL 「 型 測が開放 (HIGHSSI) 」 図 melme (HIGHSSI) -</mark>  $\overline{\phantom{a}}$   $\overline{\phantom{a}}$ 

## **3.**兼任助理操作頁面

登入畫面─兼任助理

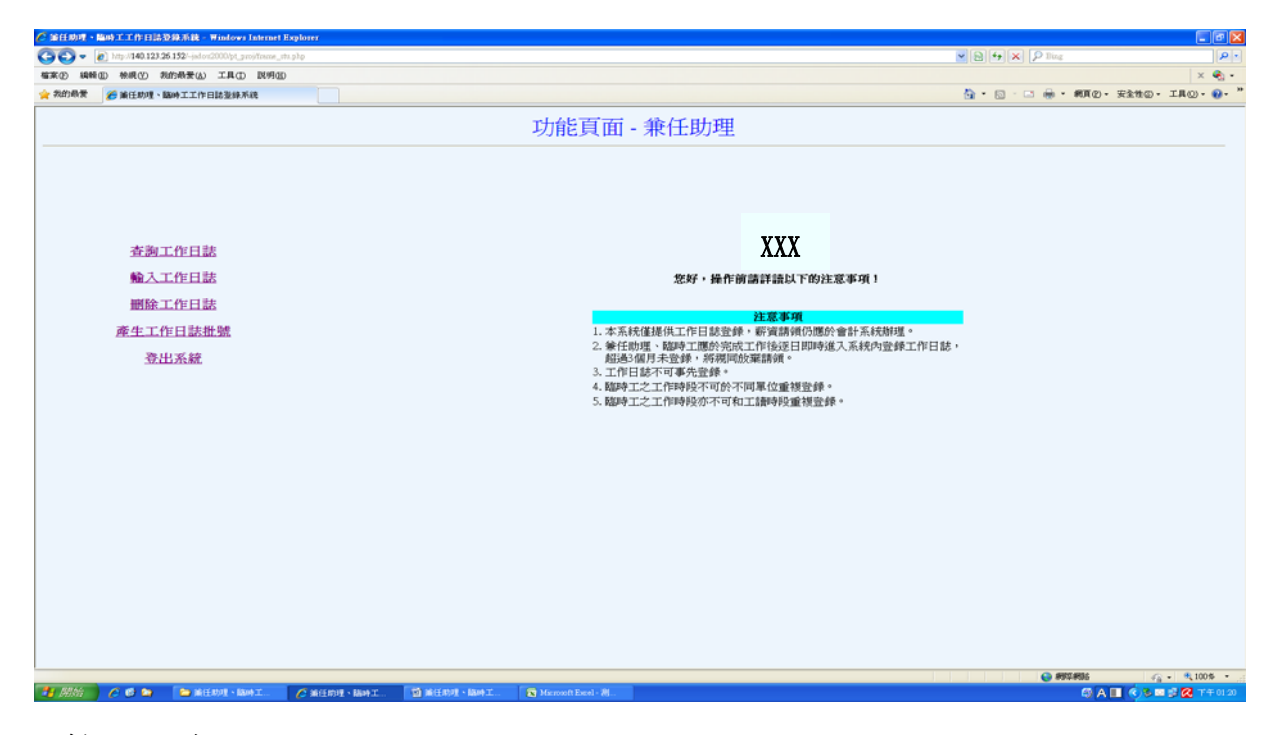

3.1 輸入工作日誌

步驟一:選擇計畫編號

步驟二:於頁面下方依序輸入工作內容

步驟三:點選"新增此工作時段",新增成功後上方表單會出現該筆資料。

步驟四:確認輸入之資料無誤後,點選"完成並儲存至資料庫"。

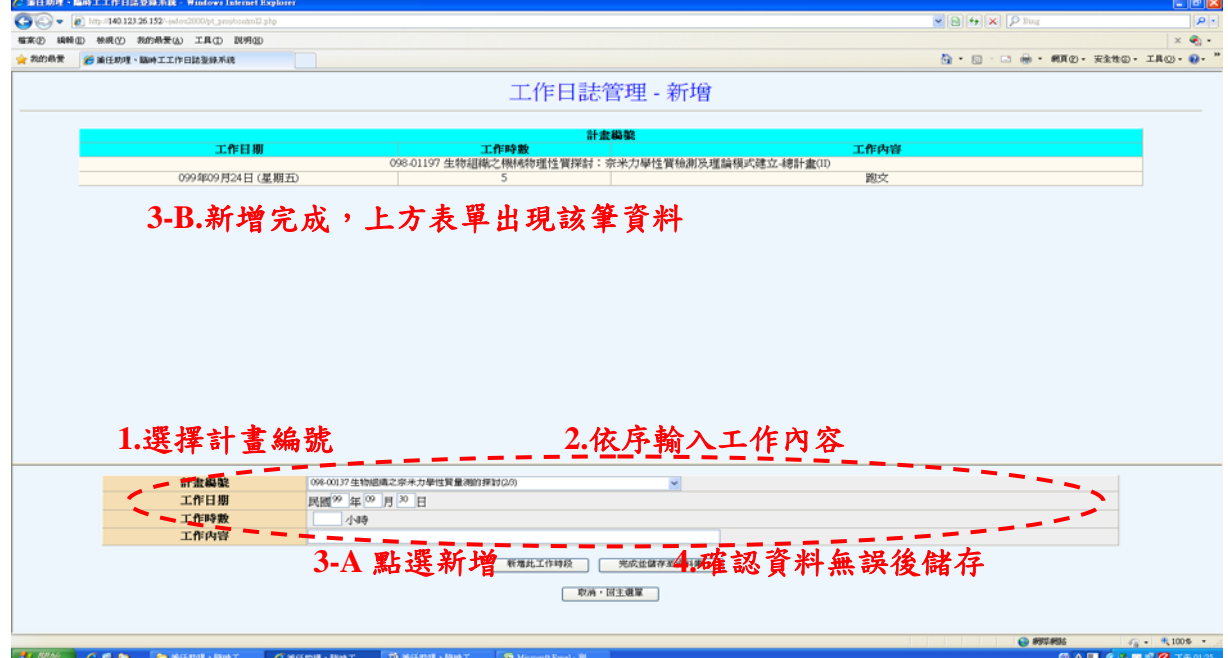

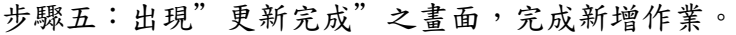

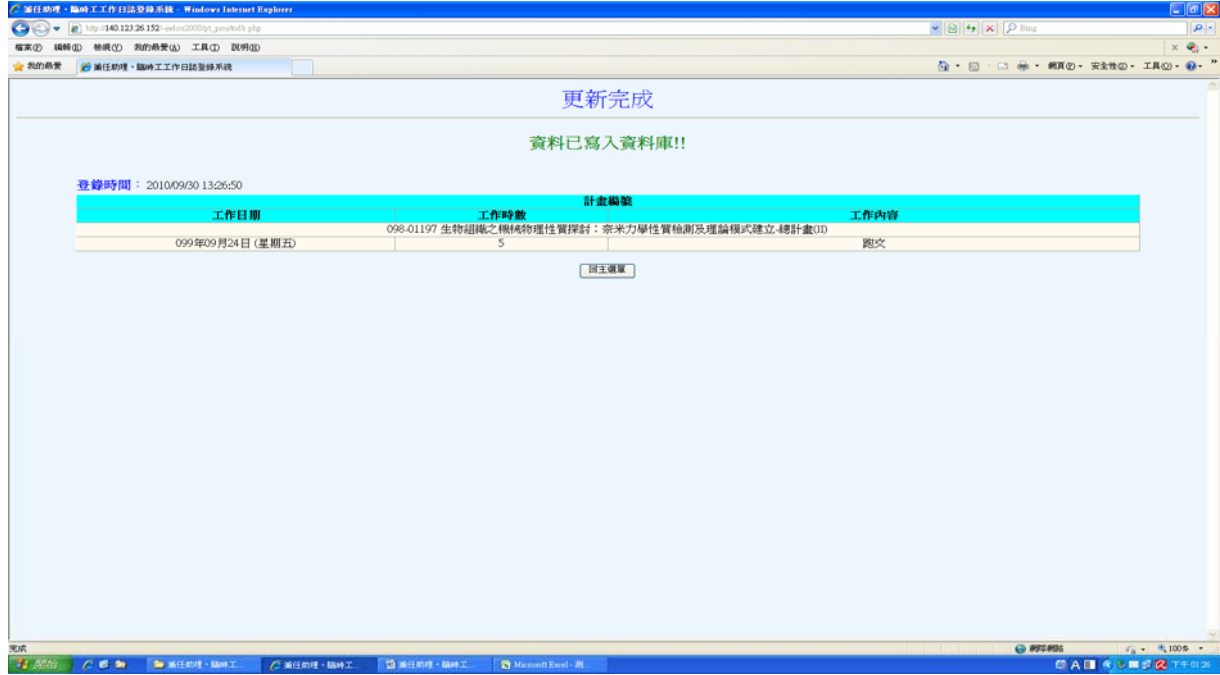

步驟一:進入刪除畫面,設定選出條件

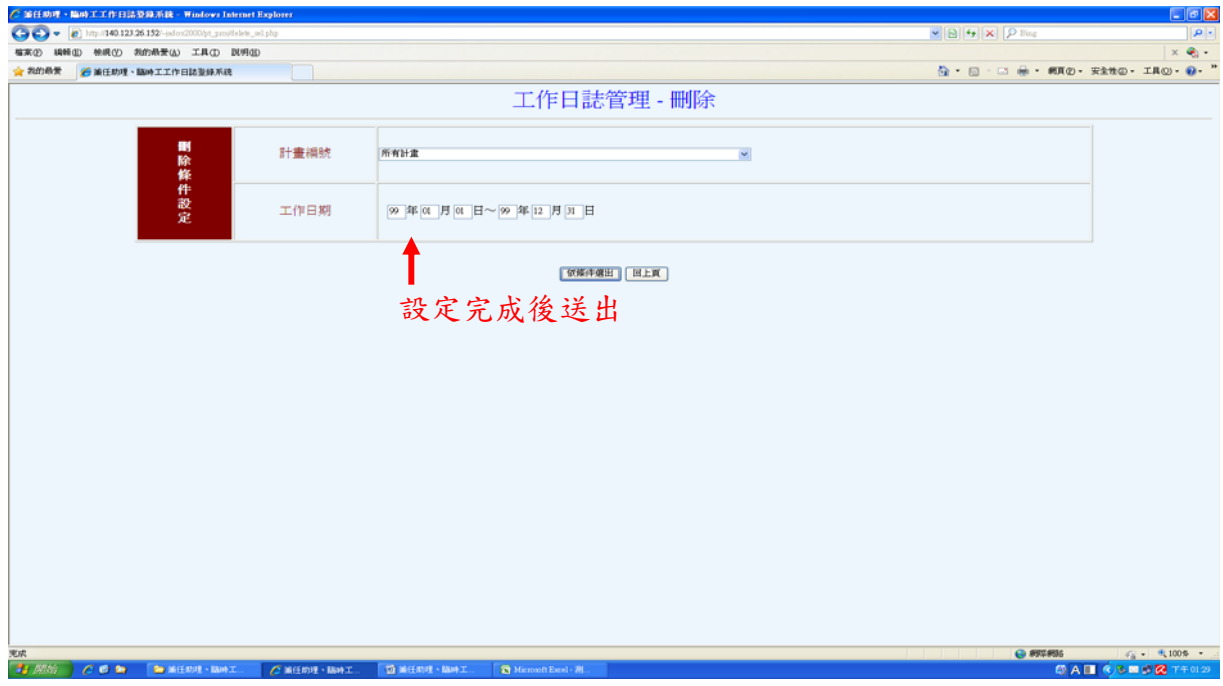

步驟二:勾選確定要刪除的資料,點選"確定刪除"

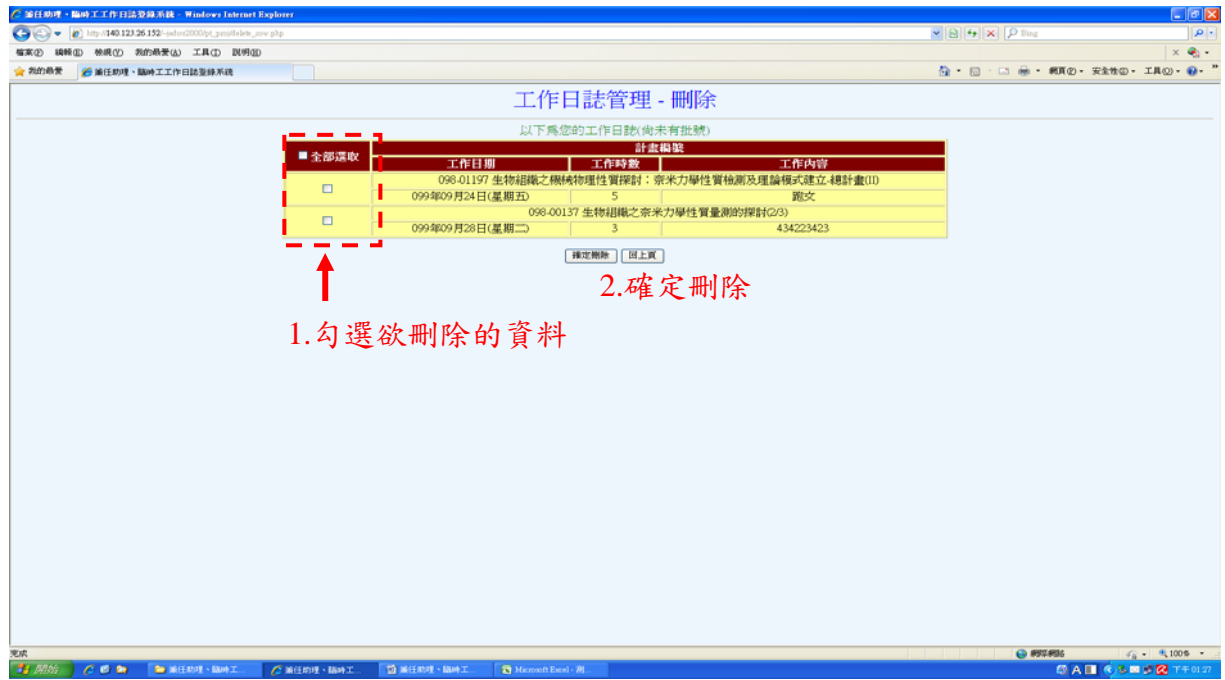

步驟三:刪除作業完成,並確認保留的工作資料。

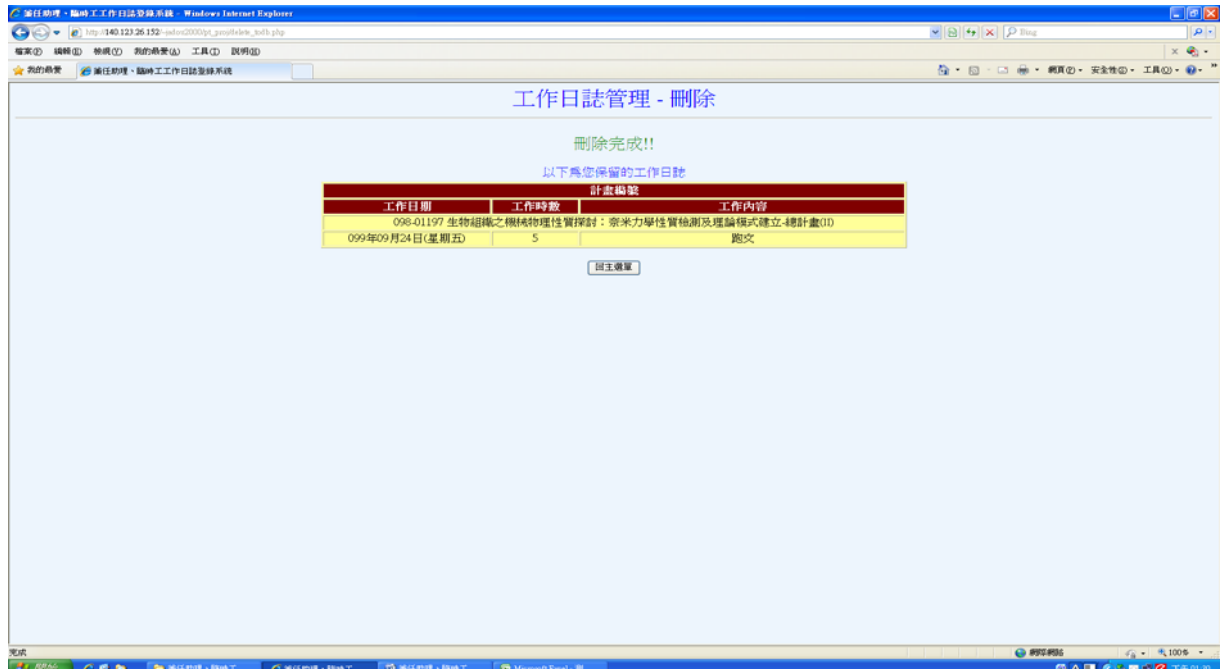

## 3.3 產生工作日誌批號並列印

步驟一:進入產生批號主頁面,設定選出條件

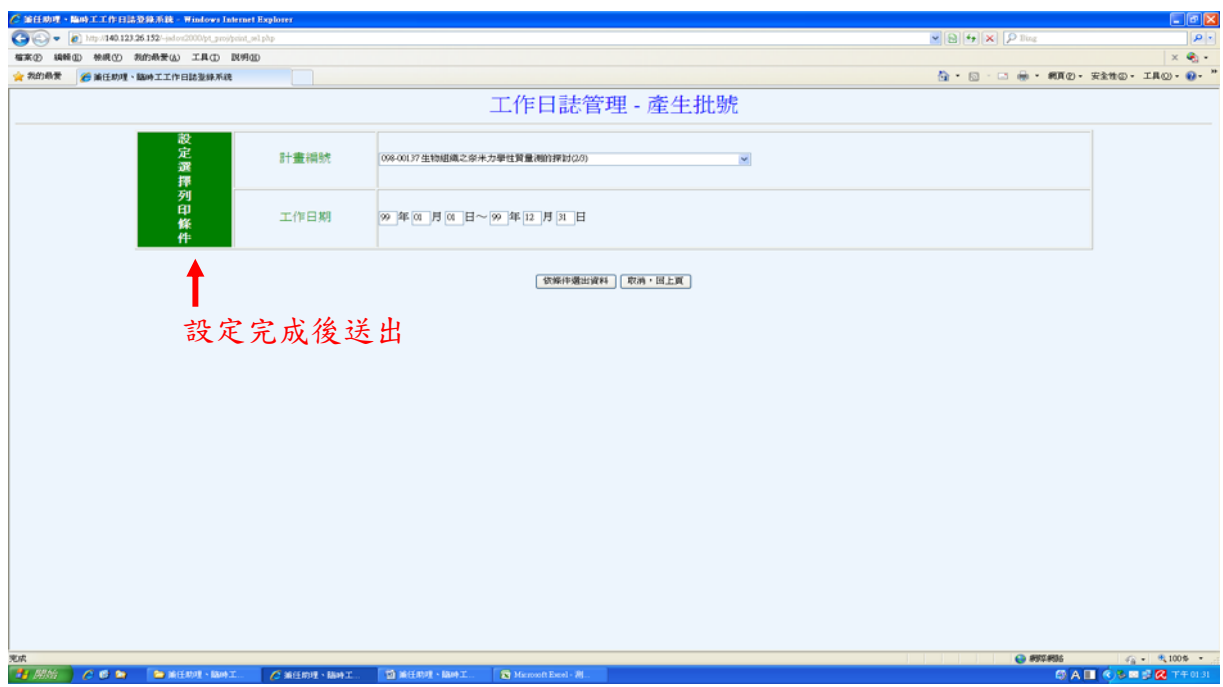

步驟二:勾選所要產生批號的工作日誌,點選"確認後送出並列印"

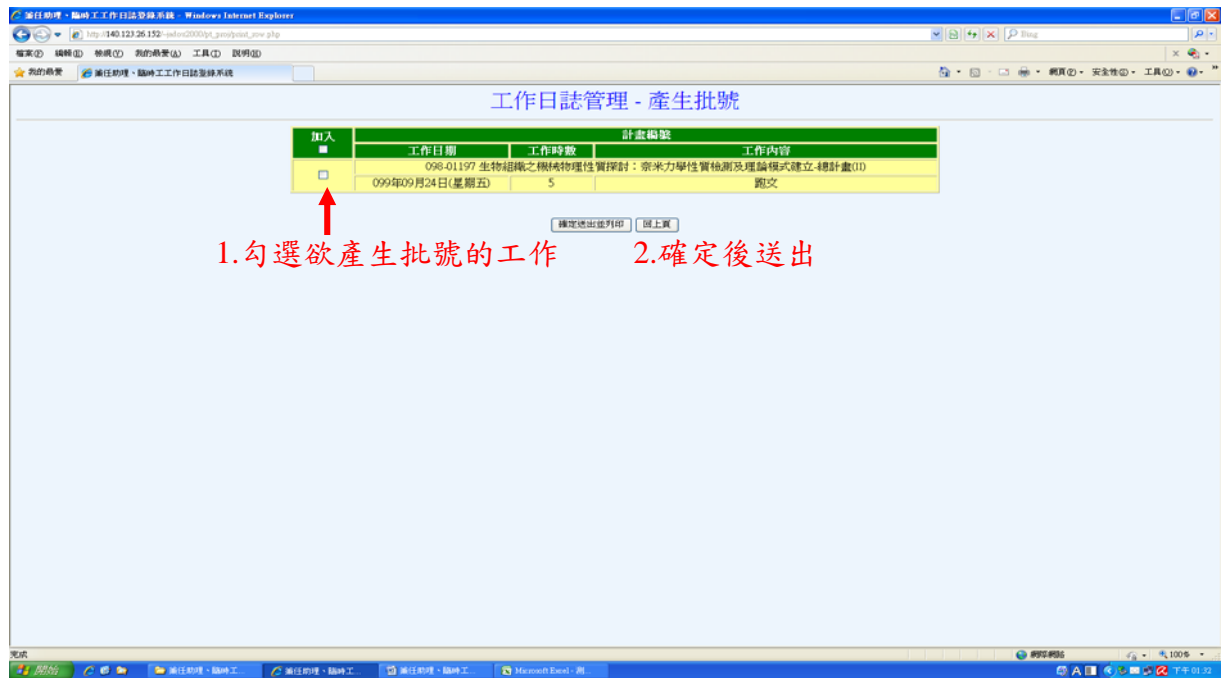

# 步驟三:確定系統產生批號後,點選"回主選單"

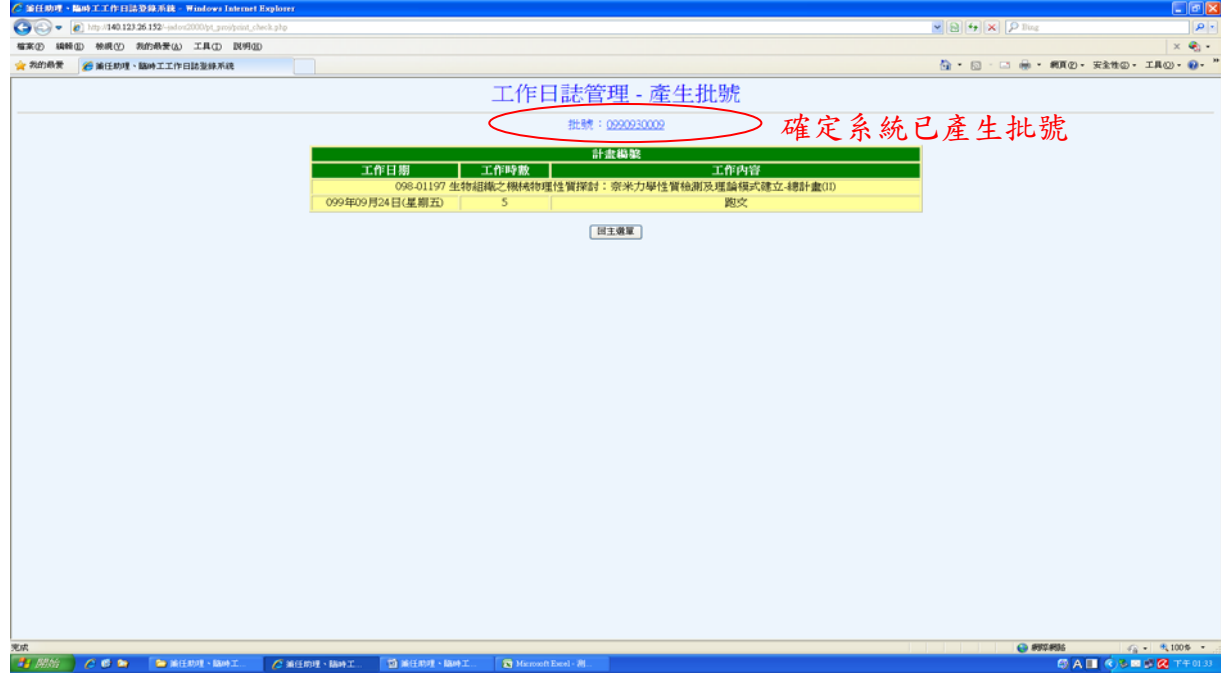

# 3.4 查詢作業

### 步驟一:設定查詢條件

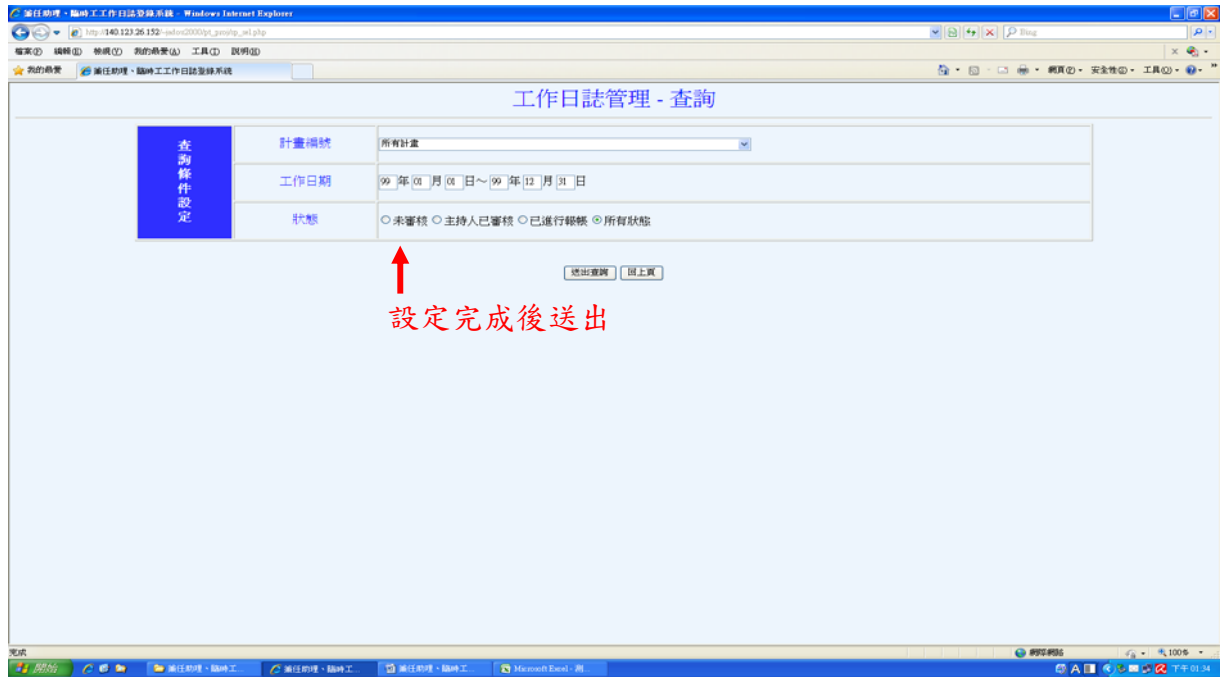

步驟二:查詢結果

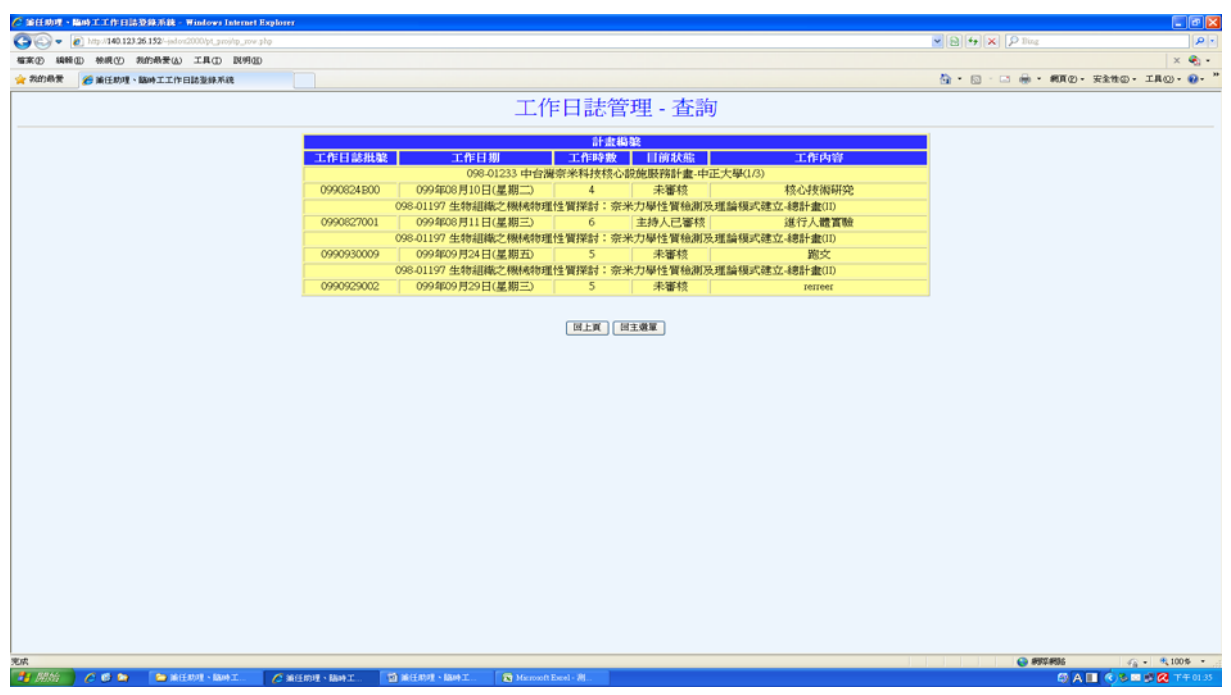